**Imperial College London** 

# Managing Recurring Bookings from **Outlook**

Guide for room bookers using Outlook desktop application or Outlook online (365)

May 2019 – V.01

Please note – if you would like information on how to make a recurring booking in Planon, please consult the general room booking user guide at https://www.imperial.ac.uk/estates-facilities/buildings/room-bookings/how-to/

1

### **Imperial College** London

# Dos and Don'ts of Managing Recurring Bookings in Outlook

Move a single event to a new date or time Extend or shorten the series

Remove or add a room or multiple rooms to the series

Remove or add a room or multiple rooms to a single event

#### **Do Do not**

Open and cancel the series Move the series to a new day or time

Open and cancel a single event Change the start date of the series

Make any changes to the series using the recurrence pop up window (see next page)

# **Imperial College<br>London**

## Appointment Recurrence Pop Up window

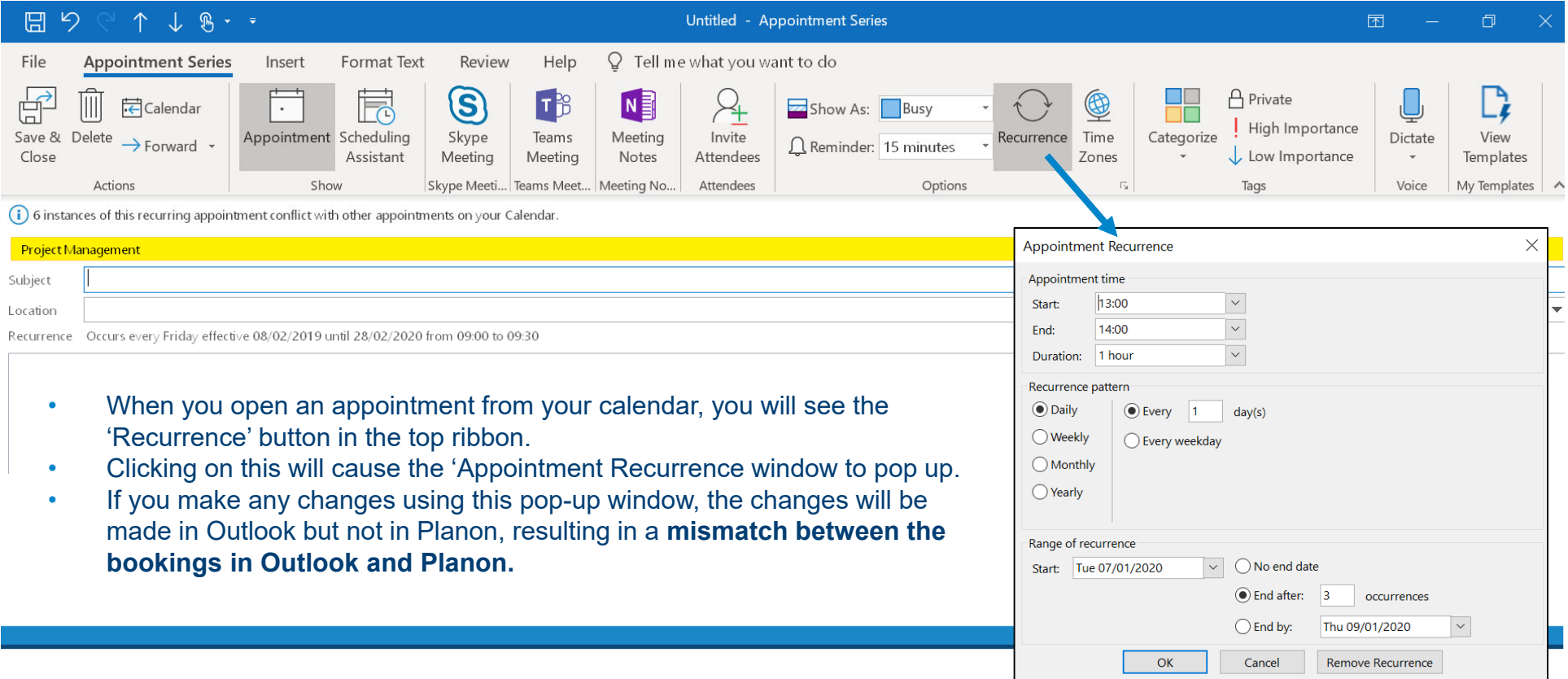

### **Imperial College** London

### Fixing mismatches

If you find that you have mismatches between your appointments in Outlook and Planon due to using the Appointment Recurrence window, these can be easily fixed:

- •Double click on any occurrence in the calendar it was created and open the series.
- •Remove the rooms from the invitees where you know there is a problem.
- •Send an Update. (The original bookings for those rooms with the wrong date/time will be cancelled.)
- •Open the series again in the same way.
- •Add the room (or rooms) to the invitees.
- •Send Update.